# MA<sub>ERZBISTUMKÖLN</sub>

**Anleitung OpenCms 8 Die Teaserbox**

# Inhalt

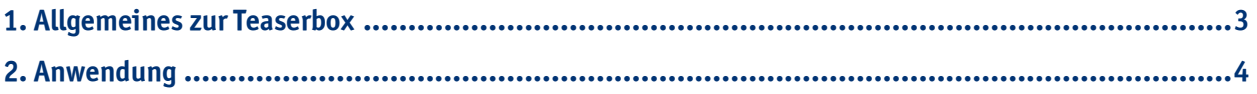

## <span id="page-2-0"></span>**1. Allgemeines zur Teaserbox**

Der Teaser, auch Anrisstext genannt, stammt aus der Marketing-Sprache und soll dazu verleiten, weiterzulesen.

Eine Teaserbox ist eine Funktion, welche in den **Element-Einstellungen** jedes verwendeten Elements, konfiguriert werden kann. Textbausteine, die als Teaserbox angezeigt werden, dienen als **Vorschau** auf den eigentlichen Artikel, wie z. B. auf unserer Seite zum Thema Extranet.

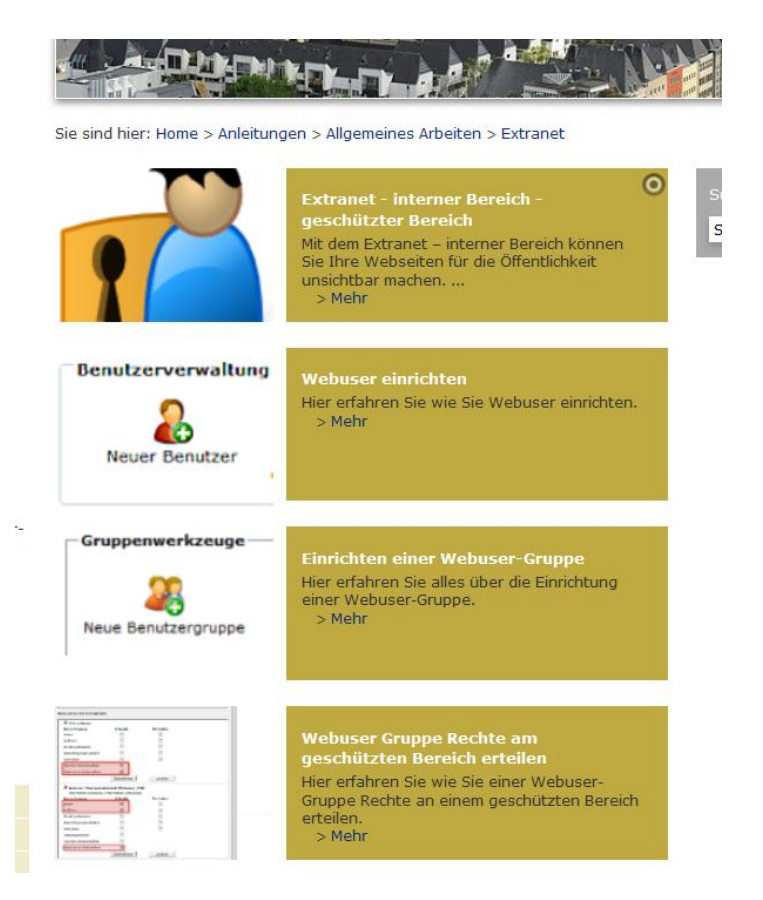

Anhand unserer Seiten zum Extranet erklären wir Ihnen nun anschaulich, wie Sie die Teaserbox einstellen und verwenden.

### **2. Anwendung**

Zunächst ist empfehlenswert, die Teaserbox zu verwenden, wenn Sie nur einen kurzen Einblick in die Artikel geben möchten und die Leute dann auf den angegebenen Link **>Mehr** klicken müssen, um den gesamten Artikel lesen zu können. Von der Seitenstruktur sollten Sie daher eher **mehrere Unterseiten anlegen**, auf denen Sie die gefüllten Textbausteine zu Ihren Texten liegen haben.

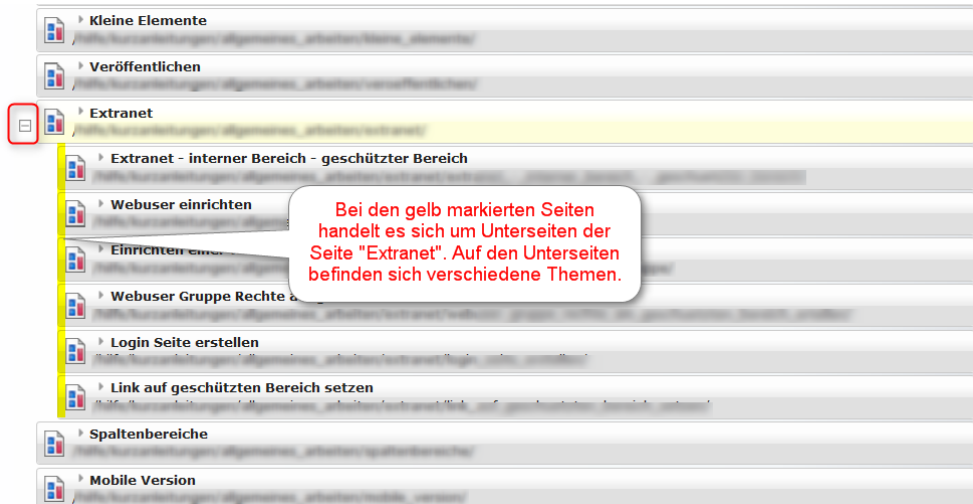

So können Sie auch Unterseiten anlegen: Gehen Sie auf den **Sitemap-Editor**.

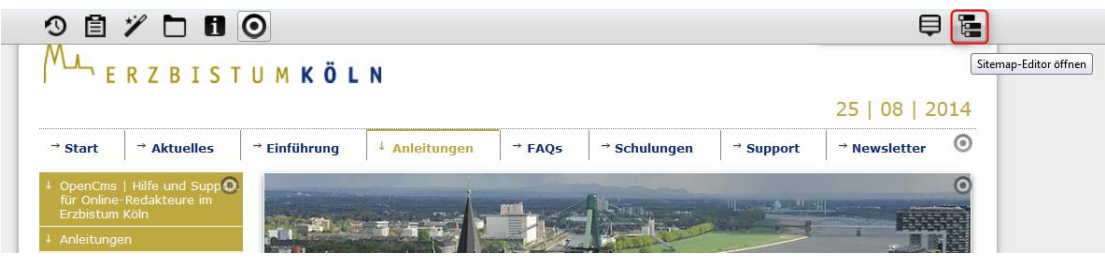

Wählen Sie den Zauberstab und ziehen Sie die neue Seite per "drag and drop" an die gewünschte Stelle.

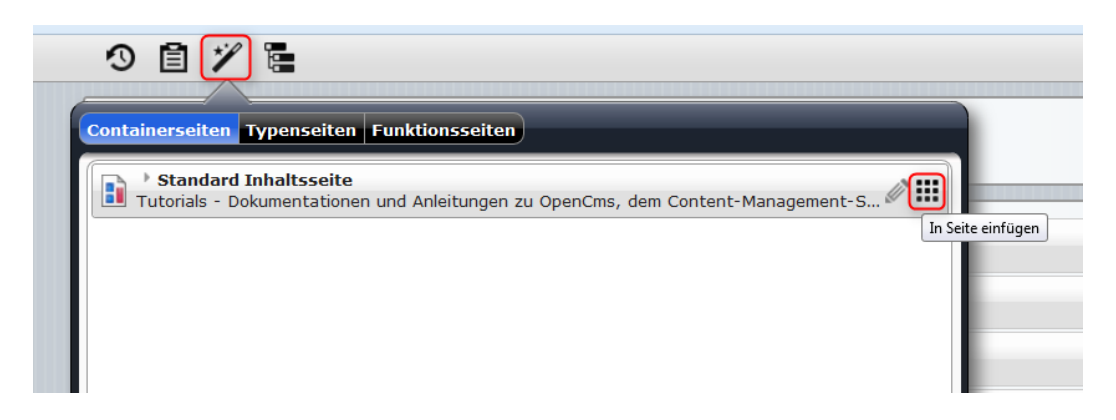

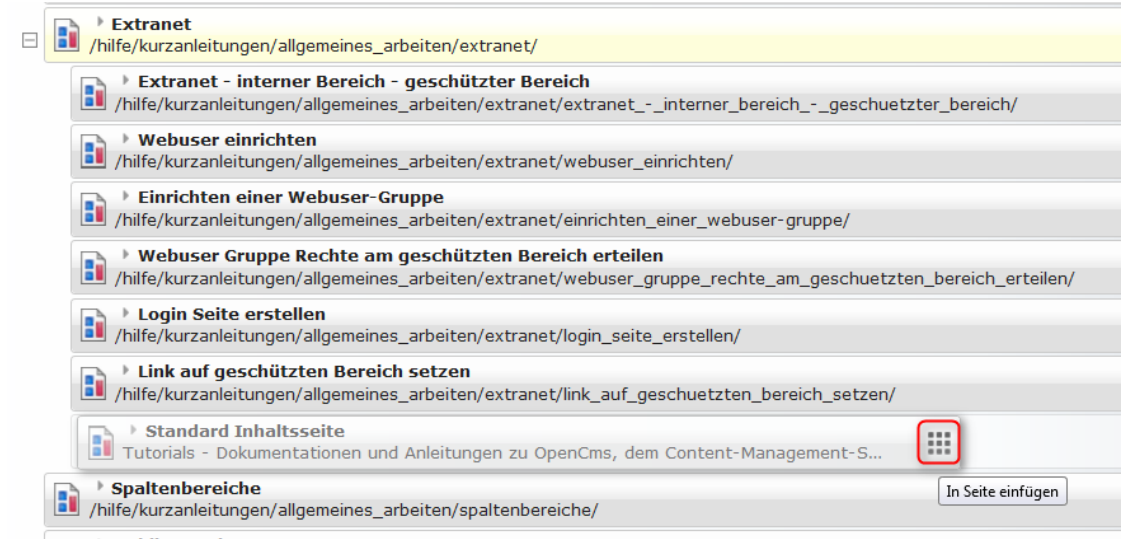

Die neue Seite heißt zunächst "page". Fahren Sie mit der Maus über das Wort "page". Wenn der **Bearbeitungsstift** erscheint, klicken Sie. Jetzt können Sie die Seite benennen.

Wechseln Sie nun wieder in die **Editor-Ansicht**. Füllen Sie Ihre angelegten Unterseiten mit beliebigen Themen.

Auf Ihrer Übersichtsseite wird nun ein Textbaustein per "drag and drop" einfügt, welcher später als Teaserbox eingestellt wird.

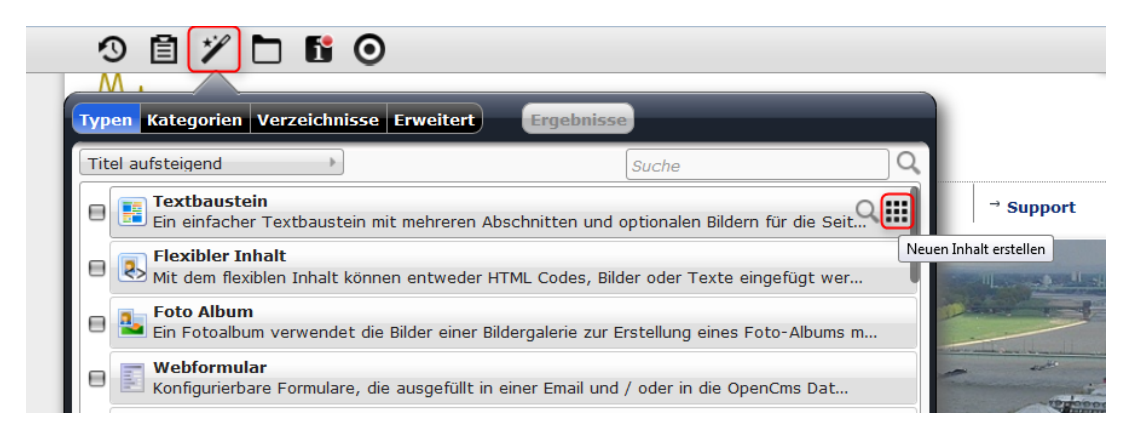

Wählen Sie nun den **Stift**, um den Textbaustein zu bearbeiten.

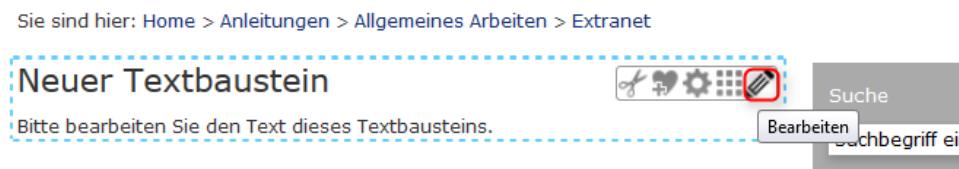

Legen Sie nun für jedes Thema einen **Absatz** an, indem Sie auf den **+-Button klicken**. In den einzelnen Absätzen können Sie einen kurzen Einblick in das jeweilige Thema geben. Wählen Sie in jedem Absatz den **Link auf die Unterseite**, die zu diesem Thema gehört. Außerdem können Sie zu jedem Absatz ein Bild einfügen, das macht die Teaserbox später anschaulicher. Wählen Sie zum Schluss den Button "Speichern und Schließen".

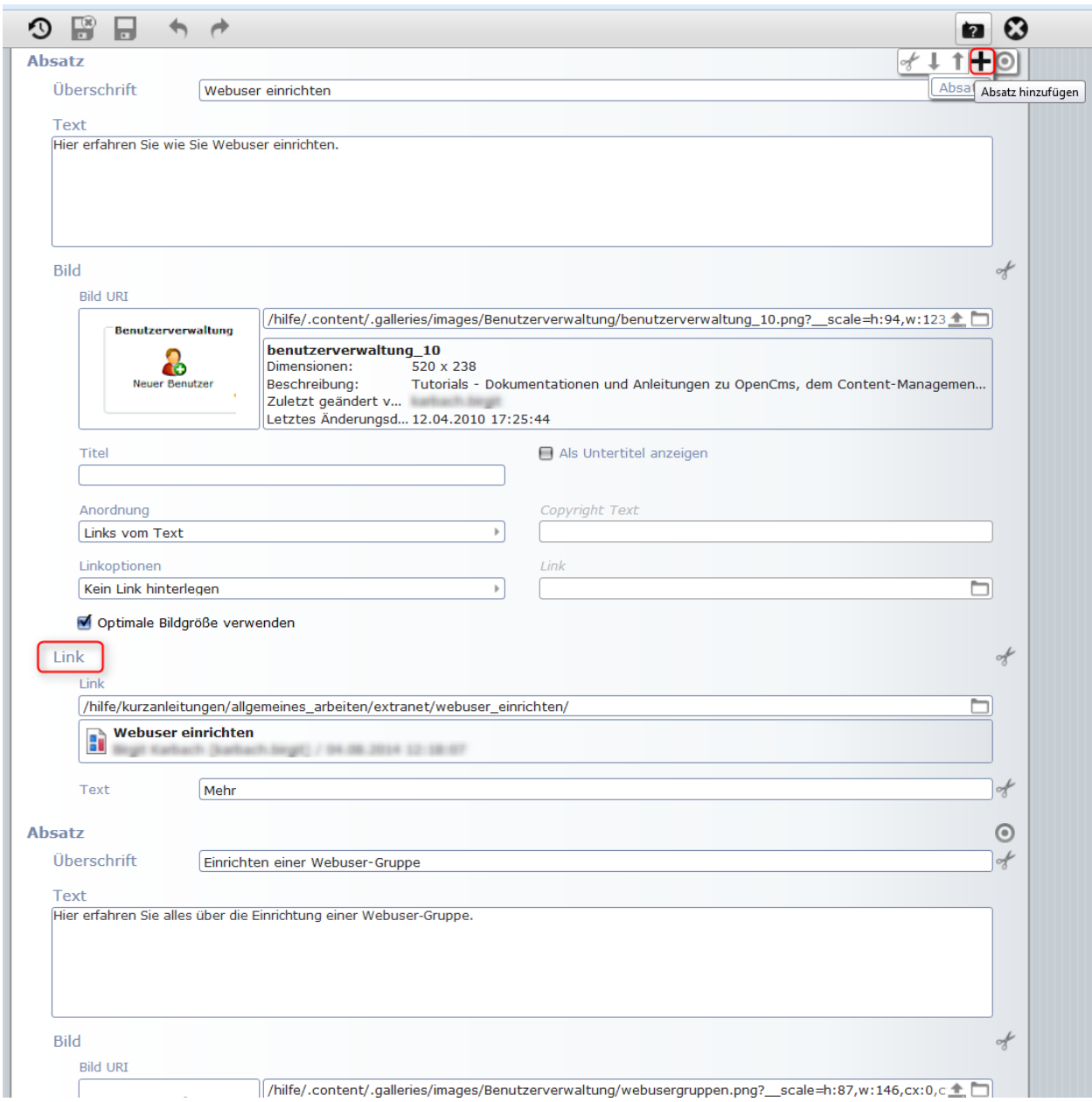

Nun sieht der Textbaustein zunächst gewöhnlich aus. Auch die angegebenen Links sind noch nicht zu sehen.

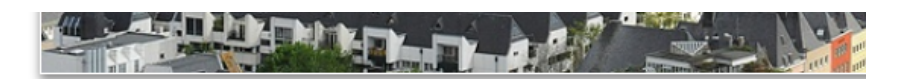

Sie sind hier: Home > Anleitungen > Allgemeines Arbeiten > Extranet

Extranet - interner Bereich - geschützter Bereich @

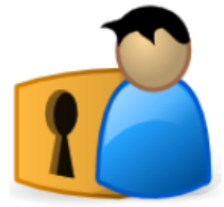

Mit dem Extranet – interner Bereich können Sie Ihre<br>Webseiten für die Öffentlichkeit unsichtbar machen. Ein geschützter Bereich (Extranet - interner Bereich) sind Webseiten, die erst nach erfolgreicher Anmeldung (Login) mit Benutzername und Passwort in der Website sichtbar werden.

#### Webuser einrichten

Hier erfahren Sie wie Sie Webuser einrichten. Benutzerverwaltung

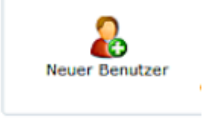

#### Einrichten einer Webuser-Gruppe

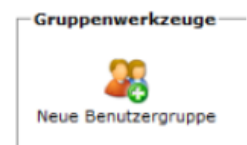

Hier erfahren Sie alles über die Einrichtung einer Webuser-Grunne.

Webuser Gruppe Rechte am geschützten Bereich erteilen

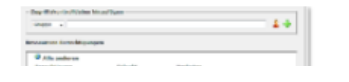

Hier erfahren Sie wie Sie einer Webuser-Gruppe Rechte an einem geschützten **Reraich erteilen** 

Klicken Sie mit der Maus auf das **Zahnrad** an Ihrem Textbaustein.

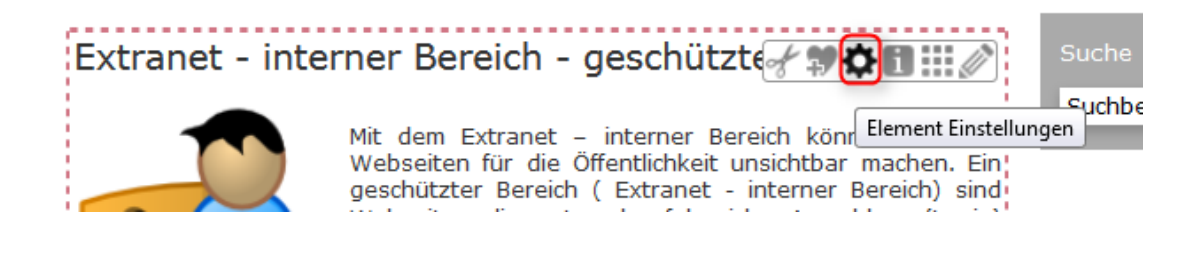

Nun öffnet sich das **Fenster "Element Einstellungen"**. Setzten Sie dort den **Haken bei "Als Teaserbox anzeigen"**. Beim **Box Schema** können Sie zwischen 3 verschiedenen Schemata auswählen. Klicken Sie anschließend auf **OK**.

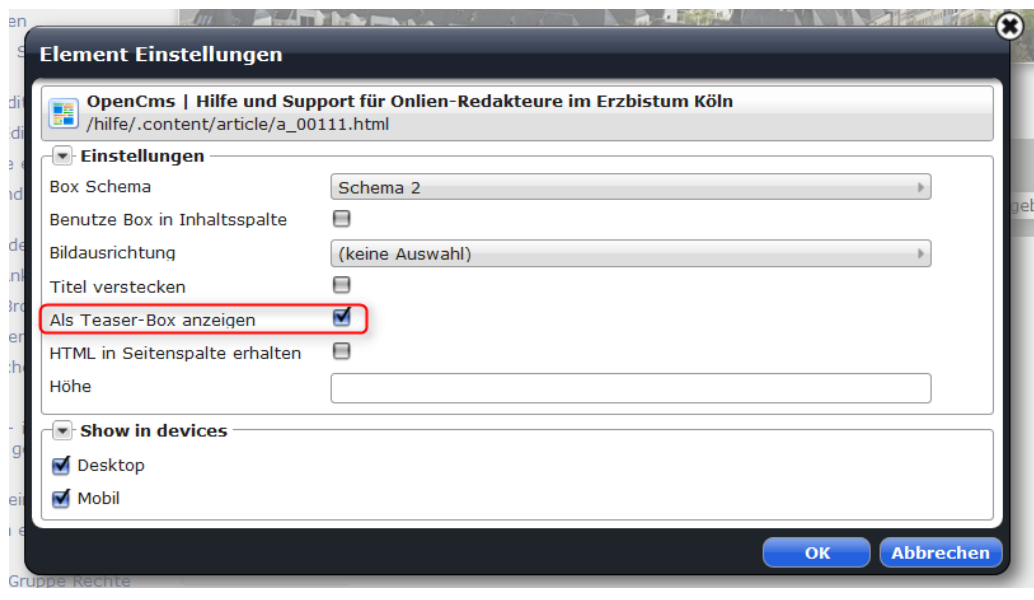

Nun ist Ihre Teaserbox fertiggestellt.

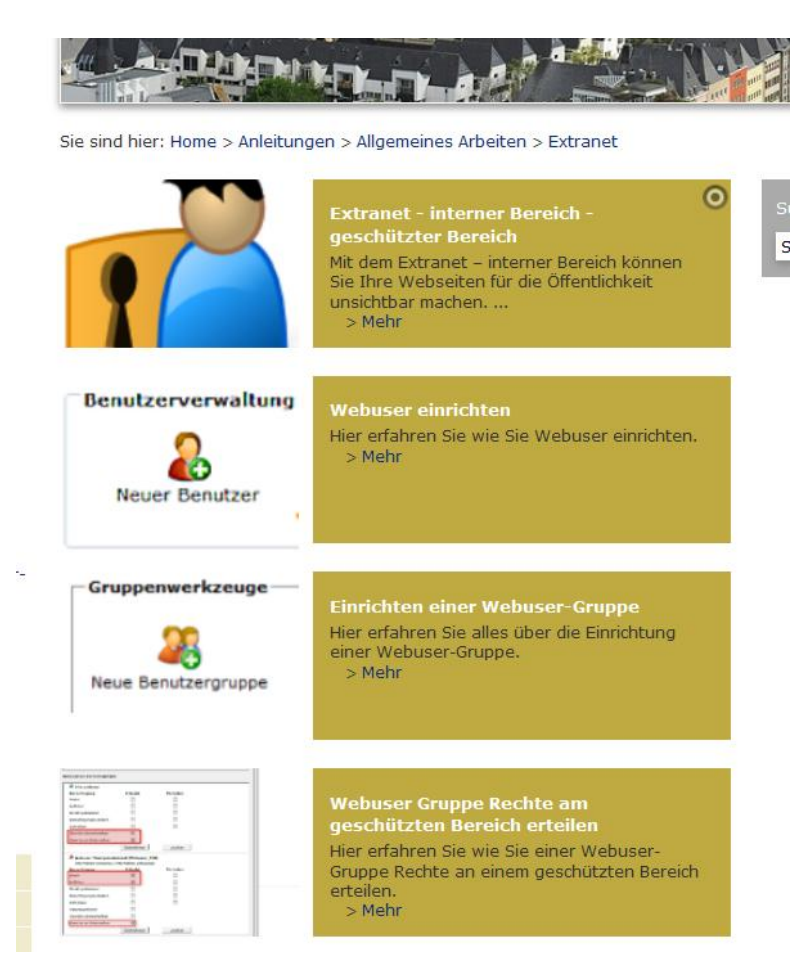